# USB連接線檔案傳輸

USB 續線方便您透過USB介面在兩台電腦之間傳輸檔案。欲安 裝新的應用軟體或驅動程式,除了透過選購的光碟機安裝程式,您 也可以诱渦II s в 連接線,連接到另一台具備光碟機的雷腦,再诱渦 USB連接線將光碟片内容拷貝到本產品的硬碟機内,即可從硬碟機 直接安裝其他應用軟體及驅動程式。

### 使用USB連接線做檔案傳輸

本文將為您介紹透過USB連接線做檔案傳輸的使用方法,以下 圖示為左方筆記型電腦 (A) 與右方筆記型電腦 (B) 透過USB 連接 線檔案傳輸的連接方式。

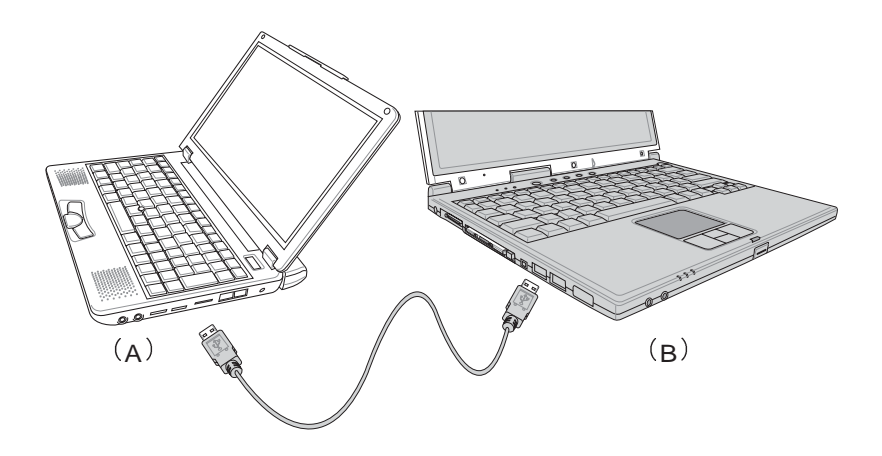

#### 硬體驅動程式安裝

- 步驟一:打開兩台筆記型電腦電源。
- 步驟二:將USB纜線插頭一端插入A筆記型電腦USB埠,另一端插入 B筆記型電腦USB埠。注意,USB埠具備方向性,插反則無 法插入,請勿用力插入以避免USB埠損壞。

步驟三:當USB纜線一插入筆記型電腦USB埠時,工作列右下角將 會出現"找到新硬體"訊息,並出現"尋找新增硬體精 靈"視窗(如圖1)。請點選"從清單或特定位置安裝(進 階)",然後按下"下一步"

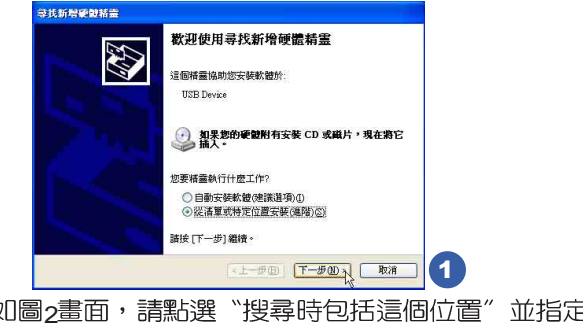

步驟四:出現如圖2畫面,請點選"搜尋時包括這個位置"並指定 路徑到 "D:\S200\USB LINQ", 然後點選 "下一步" 。

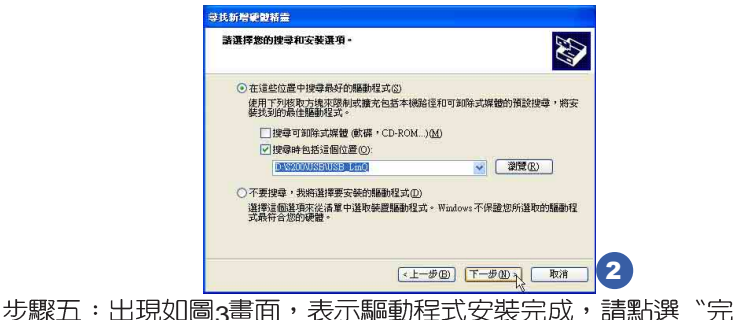

- 成"。 学技新增硬酸精素 完成寻找新增硬體精霊 這個精靈安裝了軟體於 USB Bridge Cable 按 [完成] 關閉楮靈。  $\left| \frac{1}{2} + \frac{1}{2} + \frac{1}{2} \right|$  25  $\left| \frac{1}{2} + \frac{1}{2} + \frac{1}{2} \right|$  3
- 步驟六:另一台電腦請使用所附的驅動及公用程式光碟安裝USB連 接線驅動程式。

只有第一次使用U S B 連接線時需要安裝驅動程式,以後就不需 要再重複以上步驟,直接將USB連接線置入USB即可使用。

## 應用軟體安裝

安裝好USB連接線的驅動程式之後,兩台連線的電腦都必須各 自安裝一個應用軟體,就可以在兩台電腦間進行複製、貼上、或是 刪除檔案的工作了。

步驟一:安裝完USB連接線驅動程式之後,將出現圖4視窗畫面,請 點選 "Next" 。

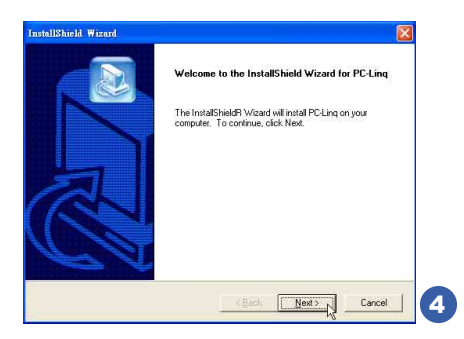

步驟二:出現圖5視窗畫面,請點選"Next"。

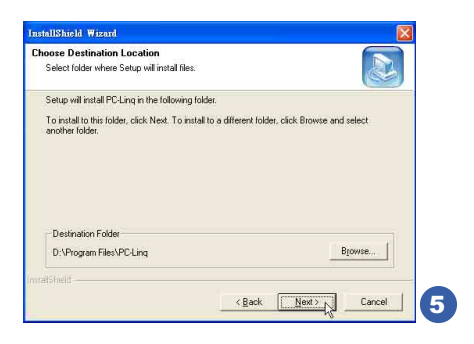

步驟三:出現圖6畫面,請點選"Next"。

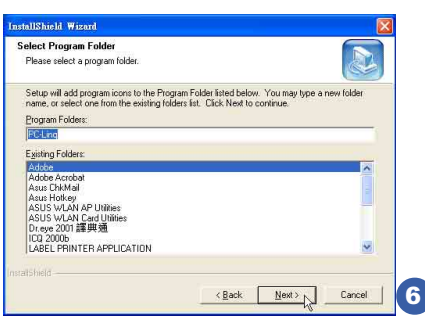

步驟四:出現圖7程式小圖示,即完成應用軟體的安裝。

兩台電腦都必須安裝相同的應用軟體,同樣地,另一台電腦請 使用所附的驅動及公用程式光碟安裝USB連接線應用軟體。

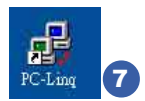

## 使用方法

將USB連接線接好之後,確定正確完成以上〔硬體驅動程式安 装〕、〔應用軟體安裝〕等步驟之後,就可以開始傳輸檔案。

步驟一:在筆記型電腦上,直接雙擊Windows桌面上的"PC\_Ling" 小圖示,或是點選"開始"→ "所有程式"→ "PC Ling" 程式。

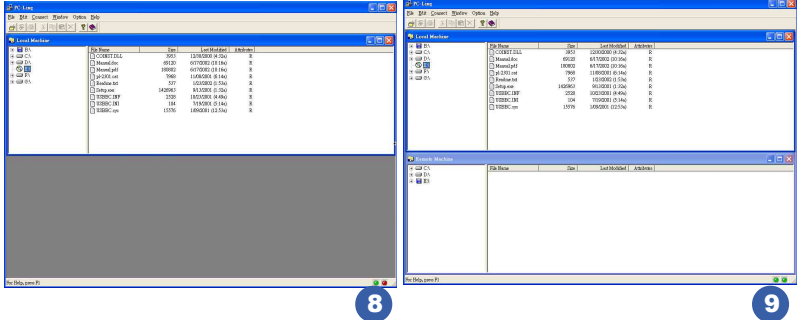

- 步驟二:出現圖8書面,您可以看到右下角有兩個指示燈,左邊代表 目前使用的這台筆記型電腦,右邊是另一台電腦,綠燈代 表連線OK,紅燈代表未連線。圖8代表主機端連線OK,但 未連接另一台電腦,畫面顯示的是主機端的檔案結構。
- 步驟三:同步驟一方式,執行 "PC Ling"程式。
- 步驟四:兩邊的電腦將會出現如圖9畫面,上方各自代表各台電腦的 檔案系統,右下角的兩個燈同時變綠,即代表連線OK。

接下來,您就可以利用"PC Ling"程式上的各項拷貝、複製、 删除檔案的功能,互相傳輸兩台雷腦問的檔案,是不是很簡單呢!